## How to setting Printer BSC10 to support 58mm paper size

\_\_\_\_\_\_\_\_\_\_\_\_\_\_\_\_\_\_\_\_\_\_\_\_\_\_\_\_\_\_\_\_\_\_\_\_\_\_\_\_\_\_\_\_\_\_\_\_\_\_\_\_\_\_\_\_\_\_\_\_\_\_\_\_\_\_\_\_\_\_\_\_\_\_\_\_\_\_\_\_\_\_\_\_\_\_\_\_\_\_\_\_\_\_\_\_\_\_\_\_\_\_\_\_\_\_\_\_\_\_\_\_\_\_\_\_\_

#### \*\*Please install driver printer before setting

\*\*This manual is using BSC10UD and connecting through USB Port

### 1. Connect USB Cable between printer to Windows PC and turn it on then Windows will get automatic Star BSC10 drive printer

### [**Check in Control Panel**]

 $\vee$  Printers (7)

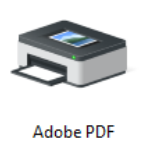

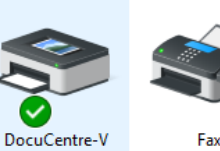

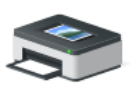

Microsoft Print

to PDF

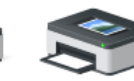

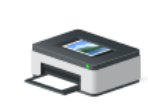

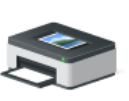

Microsoft XPS Send To OneNote **Document Writer** 2016

Star BSC10

#### 2. Right click at **Star BSC10** > **Printer Properties**

C2263

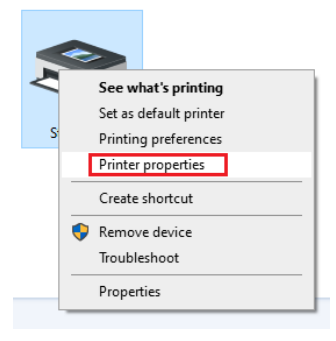

#### 3. Select **Advance** > **Printing Defaults…**

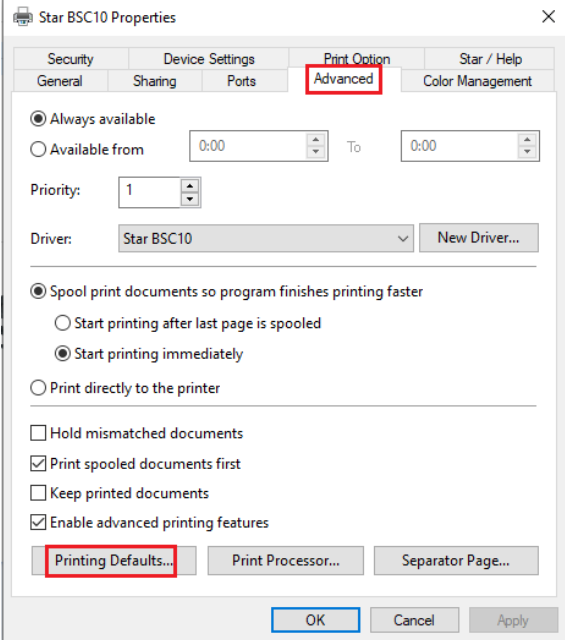

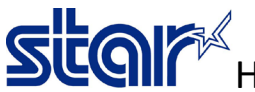

How to setting Printer BSC10 to support 58mm paper size

#### 4. Click **Advanced…**

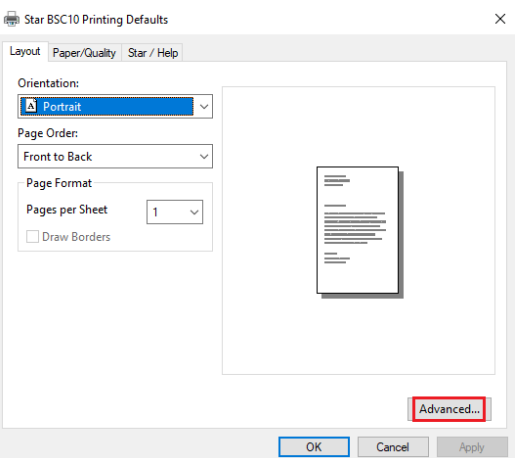

fiathen click OK 2 times

 $\times$ 

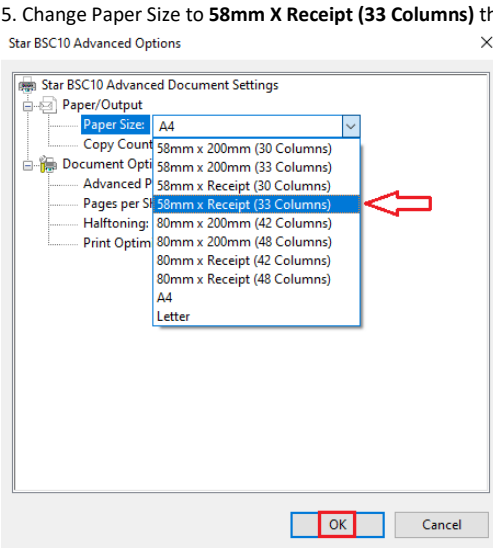

6. Select **Device Setting** and change FRICTION to **58mm X Receipt (33 Columns)** then click OK

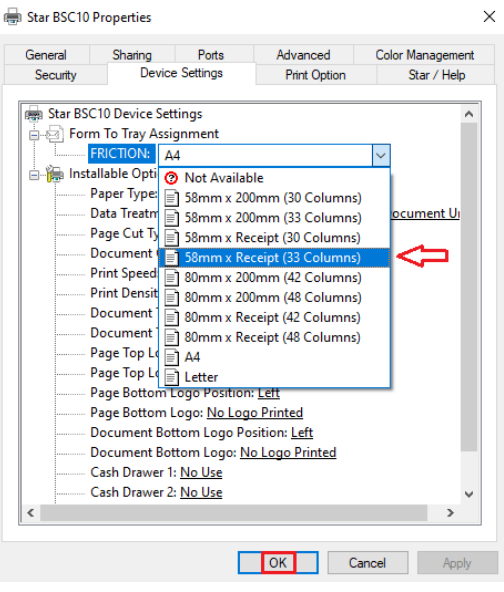

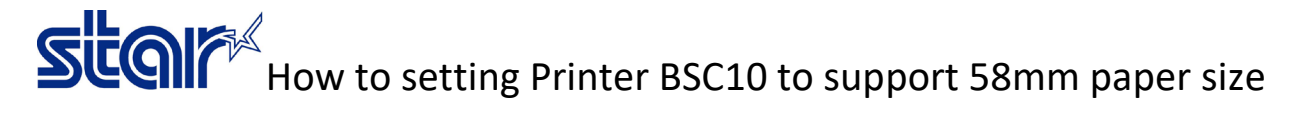

7. Right click at **Star BSC10 > Printer Properties** again

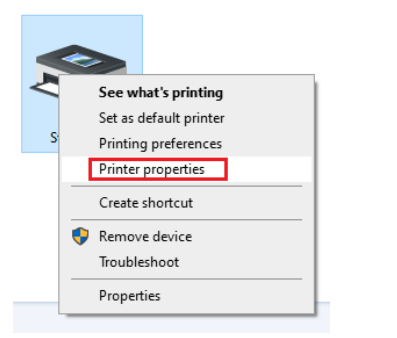

8. Select **Star / Help** and click **Open Printer Utility**

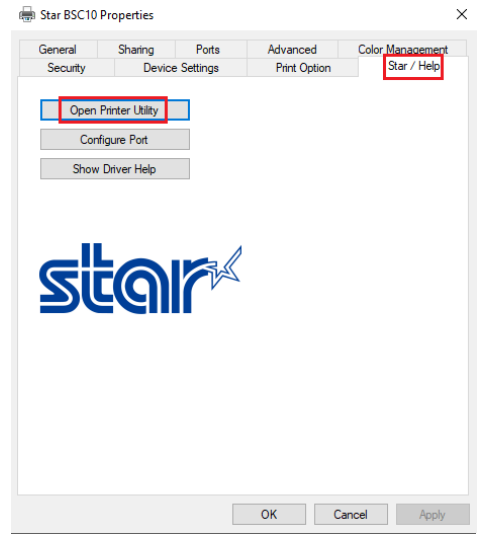

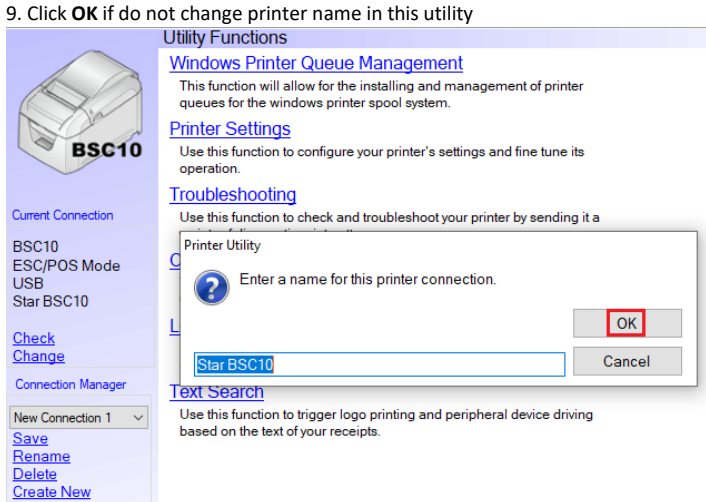

# Steal Man How to setting Printer BSC10 to support 58mm paper size

#### 10. Click **Printer Setting** and program will download current setting

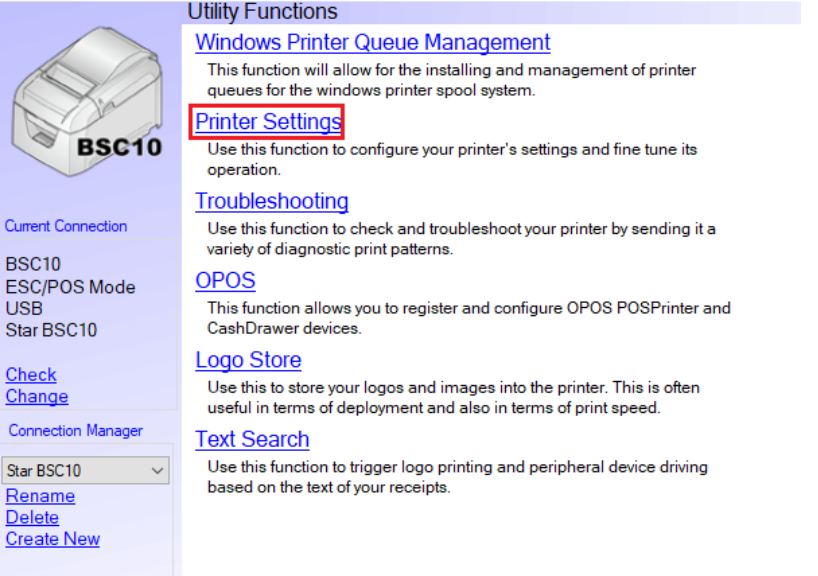

#### 11. Change **Paper Size** to **58mm x Receipt (33 Columns)**

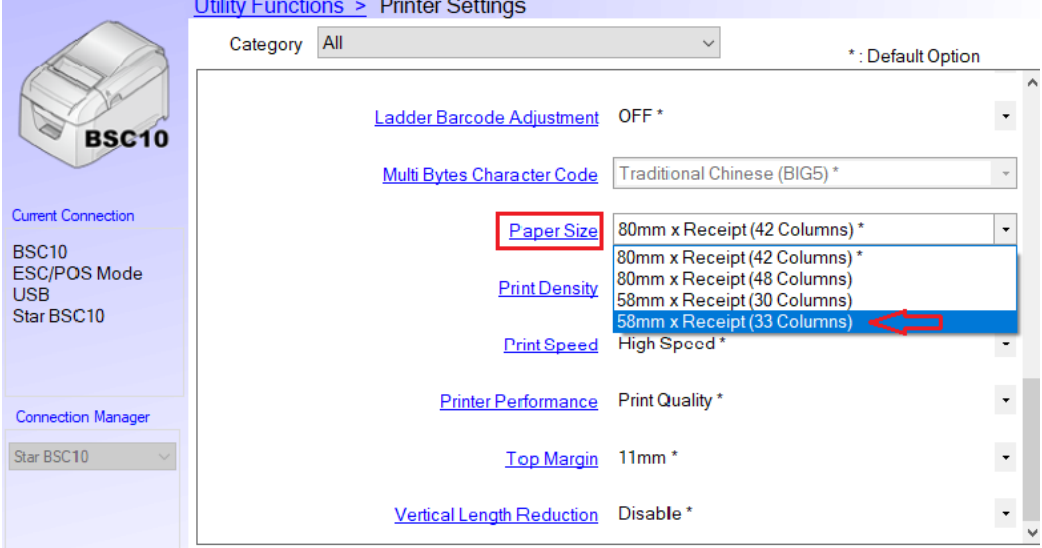

#### 12. Click **Store** to save setting

# Steal Man to setting Printer BSC10 to support 58mm paper size

13. Click **Print Settings** to print self-test

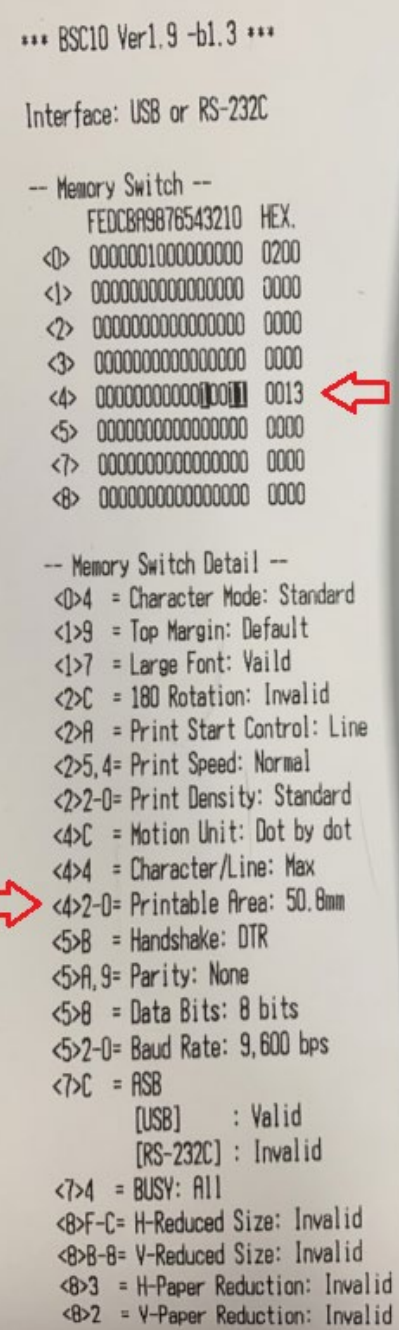

с